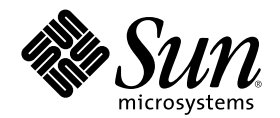

# フォントの管理

Sun Microsystems, Inc. 901 San Antonio Road Palo Alto, CA 94303 U.S.A. 650-960-1300

Part Number 806-2969–10 2000 年 3 月

Copyright 2000 Sun Microsystems, Inc. 901 San Antonio Road, Palo Alto, California 94303-4900 U.S.A. All rights reserved.

本製品およびそれに関連する文書は著作権法により保護されており、その使用、複製、頒布および逆コンパイルを制限するライセンスの もとにおいて頒布されます。サン・マイクロシステムズ株式会社の書面による事前の許可なく、本製品および関連する文書のいかなる部 分も、いかなる方法によっても複製することが禁じられます。

本製品の一部は、カリフォルニア大学からライセンスされている Berkeley BSD システムに基づいていることがあります。UNIX は、X/ Open Company, Ltd. が独占的にライセンスしている米国ならびに他の国における登録商標です。フォント技術を含む第三者のソフ トウェアは、著作権により保護されており、提供者からライセンスを受けているものです。

RESTRICTED RIGHTS: Use, duplication, or disclosure by the U.S. Government is subject to restrictions of FAR 52.227–14(g)(2)(6/87) and FAR 52.227–19(6/87), or DFAR 252.227–7015(b)(6/95) and DFAR 227.7202–3(a).

本製品に含まれる HG 明朝 L と HG ゴシック B は、株式会社リコーがリョービイマジクス株式会社からライセンス供与されたタイプ フェースマスタをもとに作成されたものです。平成明朝体 W3 は、株式会社リコーが財団法人 日本規格協会 文字フォント開発・普及セ ンターからライセンス供与されたタイプフェースマスタをもとに作成されたものです。また、HG 明朝 L と HG ゴシック B の補助漢字 部分は、平成明朝体 W3 の補助漢字を使用しています。なお、フォントとして無断複製することは禁止されています。

Sun、Sun Microsystems、docs.sun.com、AnswerBook、AnswerBook2 は、米国およびその他の国における米国 Sun Microsystems, Inc. (以下、米国 Sun Microsystems 社とします) の商標もしくは登録商標です。

サンのロゴマークおよび Solaris は、米国 Sun Microsystems 社の登録商標です。

すべての SPARC 商標は、米国 SPARC International, Inc. のライセンスを受けて使用している同社の米国およびその他の国における商標 または登録商標です。SPARC 商標が付いた製品は、米国 Sun Microsystems 社が開発したアーキテクチャに基づくものです。

OPENLOOK、OpenBoot、JLE は、サン・マイクロシステムズ株式会社の登録商標です。

Wnn は、京都大学、株式会社アステック、オムロン株式会社で共同開発されたソフトウェアです。

Wnn6 は、オムロン株式会社で開発されたソフトウェアです。(Copyright OMRON Co., Ltd. 1999 All Rights Reserved.)

「ATOK」は、株式会社ジャストシステムの登録商標です。

「ATOK8」は株式会社ジャストシステムの著作物であり、「ATOK8」にかかる著作権その他の権利は、すべて株式会社ジャストシステ ムに帰属します。

「ATOK Server/ATOK12」は、株式会社ジャストシステムの著作物であり、「ATOK Server/ATOK12」にかかる著作権その他の権利 は、株式会社ジャストシステムおよび各権利者に帰属します。

本製品に含まれる郵便番号辞書 (7 桁/5 桁) は郵政省が公開したデータを元に制作された物です (一部データの加工を行なっています)。 本製品に含まれるフェイスマーク辞書は、株式会社ビレッジセンターの許諾のもと、同社が発行する『インターネット・パソコン通信 フェイスマークガイド '98』に添付のものを使用しています。© 1997 ビレッジセンター

Unicode は、Unicode, Inc. の商標です。

本書で参照されている製品やサービスに関しては、該当する会社または組織に直接お問い合わせください。

OPEN LOOK および Sun Graphical User Interface は、米国 Sun Microsystems 社が自社のユーザおよびライセンス実施権者向けに開発し ました。米国 Sun Microsystems 社は、コンピュータ産業用のビジュアルまたはグラフィカル・ユーザインタフェースの概念の研究開発 における米国 Xerox 社の先駆者としての成果を認めるものです。米国 Sun Microsystems 社は米国 Xerox 社から Xerox Graphical User Interface の非独占的ライセンスを取得しており、このライセンスは米国 Sun Microsystems 社のライセンス実施権者にも適用されます。

DtComboBox ウィジェットと DtSpinBox ウィジェットのプログラムおよびドキュメントは、Interleaf, Inc. から提供されたものです。(© 1993 Interleaf, Inc.)

本書は、「現状のまま」をベースとして提供され、商品性、特定目的への適合性または第三者の権利の非侵害の黙示の保証を含みそれに 限定されない、明示的であるか黙示的であるかを問わない、なんらの保証も行われないものとします。

本製品が、外国為替および外国貿易管理法 (外為法) に定められる戦略物資等 (貨物または役務) に該当する場合、本製品を輸出または日 本国外へ持ち出す際には、サン・マイクロシステムズ株式会社の事前の書面による承諾を得ることのほか、外為法および関連法規に基づ - 113,1 - 13,3 - 13,5 - 10,0 - 12,3 - 12,3 - 12,0 - 12,0 - 12,0 - 12,0 - 12,0 - 1<br>く輸出手続き、また場合によっては、米国商務省または米国所轄官庁の許可を得ることが必要です。

原典: *Font Administrator User's Guide*

Part No: 806-2903-10

Revision A

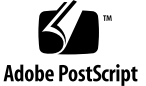

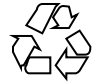

目次

はじめに **7**

#### **1.** 概要 **11**

フォント管理の起動方法 11 フォント管理のメインウィンドウ 12 フォントメニュー 14 オプションメニュー 15 ヘルプメニュー 16

### **2.** フォントの表示 **17**

- フォントリストの表示方法 17
	- ローカルホストのフォントリスト 17

NeWSprint プリンタのフォントリスト 18

サンプルテキストの表示方法 18

現在のセッションでのみ有効なサンプルテキスト 19

デフォルトのサンプルテキストの設定 19

- フォントの属性の表示方法 20
- フォントの別名の表示方法 21
- フォントの検索方法 22
- フォントの削除方法 22

#### **3.** フォントの利用 **25**

フォントのインストール方法 25

衝突の解決方法 28

インストールディレクトリをフォントパスへ追加する方法 29

フォントパスの変更方法 30

フォントパスの一覧表示 31

フォントパスの並べ替え 32

フォントパスの削除 32

フォントパスの追加 33

ディレクトリチューザの使い方 34

**A.** フォント管理のメッセージ **37**

path already exists in font path (パスはすでにフォントパスに存在しています) 37

対策 37

text is not a directory (テキストはディレクトリではありません) 37

対策 38

path does not exist (パスは存在しません) 38

対策 38

Your system is mounting OpenWindows from a server (このシステムはサーバーから OpenWindows をマウントしています) 38

対策 38

Unable to add the installation directory automatically to the font path (インストール ディレクトリを自動的にフォントパスに追加できません) 39

対策 39

Error while saving font path for local printer (ローカルプリンタのフォントパスの保 存中にエラーが発生しました) 39

対策 39

**B.** フォント管理のユーティリティ **41**

フォントパスの追加 (sdtfpadd) 41

コマンド構文 42

フォントパスの一覧表示 (sdtfpls) 42

コマンド構文 42

フォントパスの削除 (sdtfprm) 42

コマンド構文 43

フォントのインストール (sdtfontadd) 43

コマンド構文 43

フォントの一覧表示 (sdtfontls) 44

コマンド構文 44

フォントの削除 (sdtfontrm) 45

コマンド構文 45

**C.** アジアの言語のフォントセット **47**

フォントセットの検索 47

フォントセットの置換 48

フォントセットの命名 50

索引 **53**

目次 **5**

# はじめに

このマニュアルでは、フォント管理ツールを使用して、OpenWindows™ システ ムおよび NeWSprint™ プリンタのフォントを管理する方法について説明します。

## 対象読者

フォント管理を使用してフォントを管理するユーザーおよびシステム管理者を対象 としています。

# 内容の紹介

第 1 章では、フォント管理の起動方法とフォント管理のメインウィンドウについて 説明します。

第 2 章では、フォントリスト、別名、サンプルテキストの表示方法を説明するほ か、フォントの削除方法についても示します。

第 3 章では、フォントのインストール方法、フォントパスの変更方法、 ディレクト リチューザの使い方について説明します。

付録 A では、エラーメッセージを一覧表示するほか、予想される原因とその対処方 法について説明します。

**7**

付録 B では、フォント管理のコマンド行ユーティリティについて説明します。

付録 C では、フォント管理を使用してアジア言語のフォントセットを編集する方法 について説明します。この付録はアジア言語のフォントを使用するユーザーにのみ 適用されます。

# **Sun** のマニュアルの注文方法

専門書を扱うインターネットの書店 Fatbrain.com から、米国 Sun Microsystems™, Inc. (以降、Sun™ とします) のマニュアルをご注文いただけます。

マニュアルのリストと注文方法については、http://www1.fatbrain.com/ documentation/sun の Sun Documentation Center をご覧ください。

# **Sun** のオンラインマニュアル

http://docs.sun.com では、Sun が提供しているオンラインマニュアルを参照す ることができます。マニュアルのタイトルや特定の主題などをキーワードとして、 検索をおこなうこともできます。

## 表記上の規則

このマニュアルでは、次のような字体や記号を特別な意味を持つものとして使用し ます。

表 **P–1** 表記上の規則

| 字体または記号            | 意味                                                  | 例                                                                       |
|--------------------|-----------------------------------------------------|-------------------------------------------------------------------------|
| AaBbCc123          | コマンド名、ファイル名、ディレ<br>クトリ名、画面上のコンピュータ<br>出力、コード例を示します。 | .loqin ファイルを編集します。<br>1s -a を使用してすべてのファイ<br>ルを表示します。<br><i>system</i> % |
| AaBbCc123          | ユーザーが入力する文字を、画面<br>上のコンピュータ出力と区別して<br>示します。         | system% su<br>password:                                                 |
| AaBbCc123          | 変数を示します。実際に使用する<br>特定の名前または値で置き換えま<br>す。            | ファイルを削除するには、rm<br>filename と入力します。                                      |
| ∫ ]                | 参照する書名を示します。                                        | 『コードマネージャ・ユーザーズ<br>ガイド』を参照してください。                                       |
| $\lceil \ \rfloor$ | 参照する章、節、ボタンやメ<br>ニュー名、強調する単語を示しま<br>す。              | 第5章「衝突の回避」を参照して<br>ください。<br>この操作ができるのは、「スー<br>パーユーザー」だけです。              |
|                    | 枠で囲まれたコード例で、テキス<br>トがページ行幅を超える場合に、<br>継続を示します。      | sun% grep ' <sup>^</sup> #define \<br>XV VERSION STRING'                |

ただし AnswerBook2TM では、ユーザーが入力する文字と画面上のコンピュータ出力 は区別して表示されません。

コード例は次のように表示されます。

■ C シェルプロンプト

system% **command y**|**n** [*filename*]

■ Bourne シェルおよび Korn シェルのプロンプト

system\$ **command y**|**n** [*filename*]

■ スーパーユーザーのプロンプト

system# **command y**|**n** [*filename*]

[ ] は省略可能な項目を示します。上記の例は、*filename* は省略してもよいことを示 しています。

| は区切り文字 (セパレータ) です。この文字で分割されている引数のうち1つだけ を指定します。

キーボードのキー名は英文で、頭文字を大文字で示します (例: Shift キーを押しま す)。ただし、キーボードによっては Enter キーが Return キーの動作をします。

ダッシュ (-) は 2 つのキーを同時に押すことを示します。たとえば、Ctrl-D は Control キーを押したまま D キーを押すことを意味します。

## 一般規則

- このマニュアルでは、英語環境での画面イメージを使っています。このため、実 際に日本語環境で表示される画面イメージとこのマニュアルで使っている画面イ メージが異なる場合があります。本文中で画面イメージを説明する場合には、日 本語のメニュー、ボタン名などの項目名と英語の項目名が、適宜併記されていま す。
- このマニュアルでは、「IA」という用語は、Intel 32 ビットのプロセッサアーキ テクチャを意味します。これには、Pentium、Pentium Pro、Pentium II、Pentium II Xeon、Celeron、Pentium III、Pentium III Xeon の各プロセッサ、および AMD、Cyrix が提供する互換マイクロプロセッサチップが含まれます。

<sup>第</sup> **1** <sup>章</sup>

概要

フォント管理 (Font Administrator) は、Solaris™ が動作する OpenWindows を使用 しているユーザーとシステム管理者がフォントを管理するためのグラフィカルツー ルです。

この章では、フォント管理を開く方法とフォント管理のメインウィンドウについて 説明します。

# フォント管理の起動方法

フォント管理を開くには、次の手順に従います。

**1. Solaris** 共通デスクトップ環境 **(Solaris CDE)** のフロントパネルのサブパネルか らアプリケーションマネージャコントロールをクリックします。

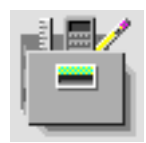

**2.** アプリケーションマネージャで、システム管理フォルダをダブルクリックしま す。

**11**

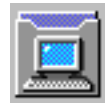

**3.** システム管理フォルダで、フォント管理アイコンをダブルクリックします。

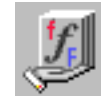

または、次のコマンドを入力して、フォント管理を起動することもできます。 sun% **/usr/dt/bin/sdtfontadm &**

フォント管理のメインウィンドウ (図 1–1) が表示され、現在ローカルホスト上にイ ンストールされているフォントが一覧表示されます。メインウィンドウの詳細 については、12ページの「フォント管理のメインウィンドウ」を参照してください。

注 **-** X 端末を介してフォント管理を実行している場合、フォント管理で管理される フォントは X 端末上のフォントではなく、ホストシステム上のフォントです。ま た、X 端末上のフォントとホスト上のフォントが異なる場合、フォントのサンプル テキストを X 端末上に表示できません。

# フォント管理のメインウィンドウ

フォント管理のメインウィンドウには、現在インストールされているフォントが一 覧表示されます。また、各フォントの属性やサンプルテキストも表示できます 。

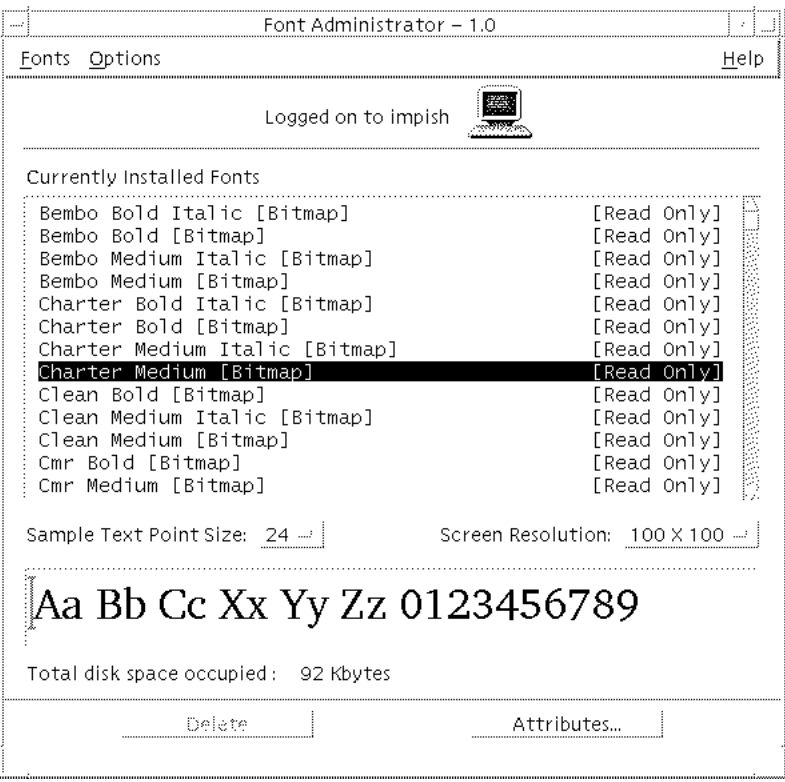

図 1–1 フォント管理のメインウィンドウ

フォント管理のメインウィンドウは、次の部分から構成されます。

■ メニューバー

メニューバー上のメニューは、フォント管理の各機能を利用するために使用しま す。フォント (Fonts) メニュー、オプション (Options) メニュー、ヘルプ (Help) メニューが含まれます。

■ 現在インストールされているフォント (Currently Installed Fonts)

このボタンは、ローカルホストと NeWSprint プリンタのどちらのフォントを管 理するかを選択します。

■ フォントのリスト

現在インストールされているフォントが一覧表示されます。このリストから特定 のフォントを選択して、属性を表示したり、削除したりすることができます。複 数のフォントを一度に選択する場合は、Control キーを押しながら、目的のフォ ントを順番にクリックします。

■ サンプルテキストの表示領域

概要 **13**

現在選択されているフォントのサンプルテキストが表示されます。表示されてい るサンプルテキスト以外でも、直接この領域に入力して表示を確認することがで きます。

■ サンプルテキストのポイントサイズ (Sample Text Point Size)

サンプルテキストの大きさを選択するために使用します。サンプルテキストの大 きさは、現在のフォントで使用可能な大きさの中から選択できます。テキストを 大きくしたい場合はポイントを大きくし、テキストを小さくしたい場合はポイン トを小さくします。

■ 画面解像度 (Screen Resolution)

現在選択しているフォントに対して異なる表示解像度を選択するために使用しま す。

■ 使用しているディスク容量の合計 (Total disk space occupied)

現在選択しているフォントが必要とするディスク容量の合計を表示します。これ により、ディスク容量の管理を容易に行えます。

### フォントメニュー

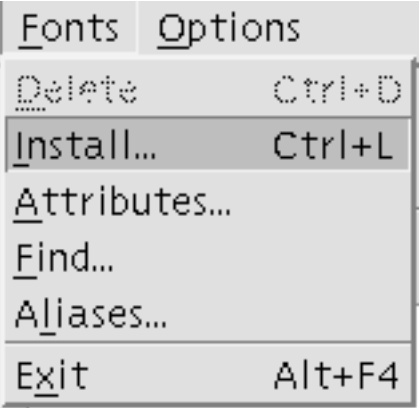

フォント (Fonts) メニューには、次のサブメニュー項目があります。

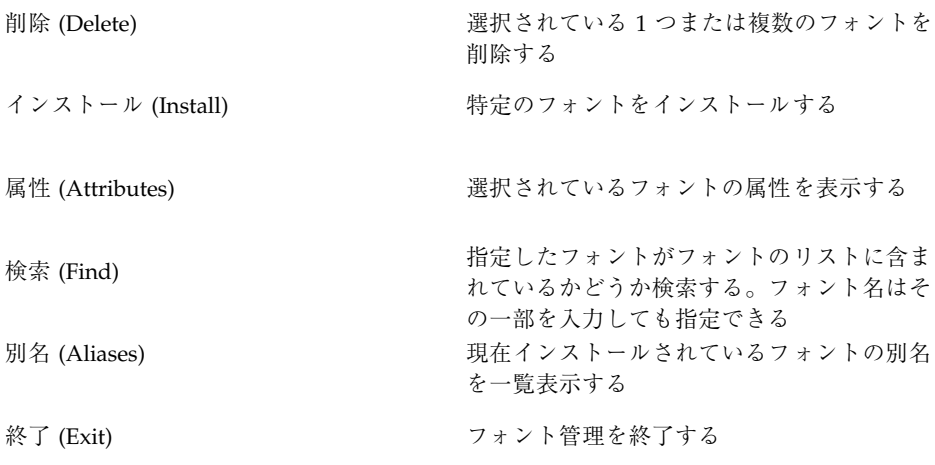

オプションメニュー

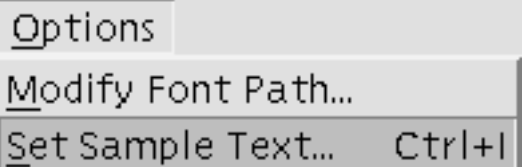

オプション (Options) メニューには、次のサブメニュー項目があります。

フォントパスの変更 (Modify Font Path) フォントパスを変更する

サンプルテキストの設定 (Set Sample Text) デフォルトのサンプルテキストを変更する

概要 **15**

# ヘルプメニュー

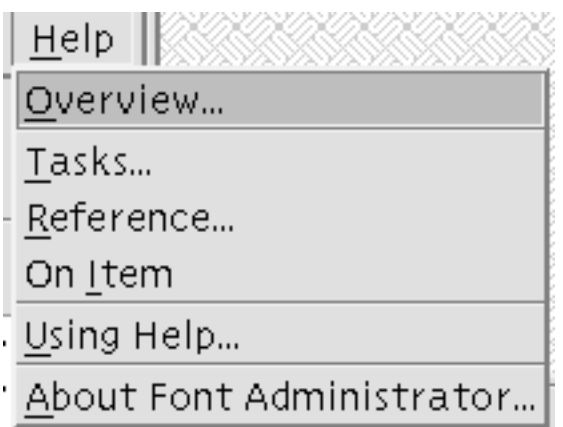

ヘルプ (Help) メニューには、次のサブメニュー項目があります。

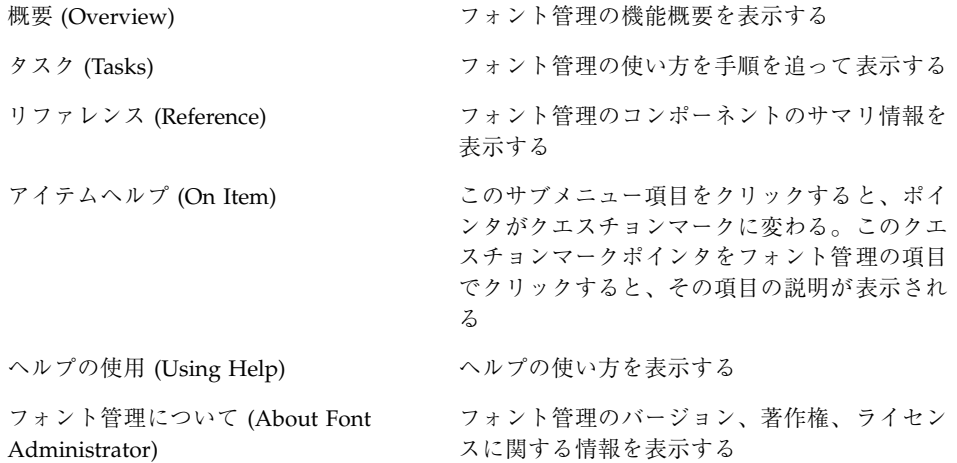

<sup>第</sup> **2** <sup>章</sup>

# フォントの表示

この章では、フォントリスト、別名、サンプルテキストの表示方法を説明するほか、 フォントの削除方法についても示します。この章に記述する内容は次のとおりです。

- フォントリストの表示方法
- サンプルテキストの表示方法
- フォントの属性の表示方法
- フォントの別名の表示方法
- フォントの検索方法
- フォントの削除方法

# フォントリストの表示方法

ローカルな OpenWindows システムまたは NeWSprint プリンタのフォントリストを 表示できます。

### ローカルホストのフォントリスト

ローカルホストにインストールされているフォントリストを表示するには、次の手 順に従います。

**1.** メインウィンドウで、「現在インストールされているフォント」という項目を探 します。

**17**

**2.** ローカルホスト名の隣りのチェックボックスをクリックします。

メインウィンドウ (図 1–1) に、現在インストールされているフォントが一覧表示さ れます。メインウィンドウの説明については、12ページの「フォント管理のメイ ンウィンドウ」を参照してください。

### **NeWSprint** プリンタのフォントリスト

ローカルプリンタサーバー上の NeWSprint プリンタにインストールされているフォ ントリストを表示するには、次の手順に従います。

- **1.** メインウィンドウで、「現在インストールされているフォント」という項目を探 します。
- **2. NeWSprint** プリンタオプションの隣りのチェックボックスをクリックします。
- **3. NeWSprint** プリンタオプションメニューを使用して、フォントを管理したいプ リンタを選択します。

メインウィンドウ (図 1–1) に、現在インストールされているフォントが一覧表示さ れます。メインウィンドウの説明については、12ページの「フォント管理のメイ ンウィンドウ」を参照してください。

注 **-** プリンタのフォントを表示および管理するには、フォント管理をスーパーユー ザーとして実行している必要があります。

## サンプルテキストの表示方法

表示領域に直接、入力することによって、現在のセッションでのみ有効なサンプル テキストを表示させることができます。また、デフォルトとして表示されるサンプ ルテキストを設定することも可能です。

### 現在のセッションでのみ有効なサンプルテキスト

メインウィンドウまたはインストールダイアログのサンプルテキストの表示領域に 特定の文字または文字列を入力すると、現在のフォントでその文字または文字列が どのように表示されるかを確認できます。

メインウィンドウ図とその説明については、12ページの「フォント管理のメイ ンウィンドウ」を参照してください。また、インストールダイアログ図とその説明 については、25ページの「フォントのインストール方法」を参照してください。

### デフォルトのサンプルテキストの設定

メインウィンドウまたはインストールダイアログでフォントを選択すると、自動的 にデフォルトのサンプルテキストが表示されます。メインウィンドウ図とその説明 については、12ページの「フォント管理のメインウィンドウ」を参照してくだ さい。また、インストールダイアログ図とその説明については、25ページの「フォ ントのインストール方法」を参照してください。

デフォルトのサンプルテキストを設定するには、次の手順に従います。

**1.** オプションメニューから「サンプルテキストの設定」を選択します。

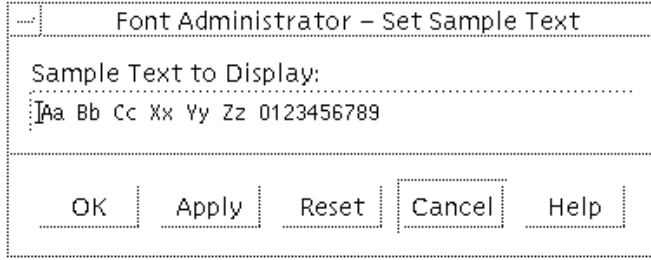

図 2–1 サンプルテキストの設定ダイアログ

- **2.** サンプルテキストの設定ダイアログで、テキストボックス内をクリックして、デ フォルトとして表示したいテキストを入力します。
- **3.** 「了解 **(OK)**」または「適用 **(Apply)**」をクリックして、サンプルテキストの設定 を保存します。

フォントの表示 **19**

注 **-** デフォルトのサンプルテキストは、ユーザーのホームディレクトリに格納され るユーザー設定であるため、ホームディレクトリを持たないスーパーユーザーの場 合は設定できません。このため、スーパーユーザーの場合に他のサンプルテキスト を表示するには、サンプルテキストの表示領域に直接そのテキストを入力します。

## フォントの属性の表示方法

フォントの属性を表示するには、次の手順に従います。

- **1.** メインウィンドウで、属性を表示したいフォント名をクリックします。
- **2.** 「属性」をクリックします。

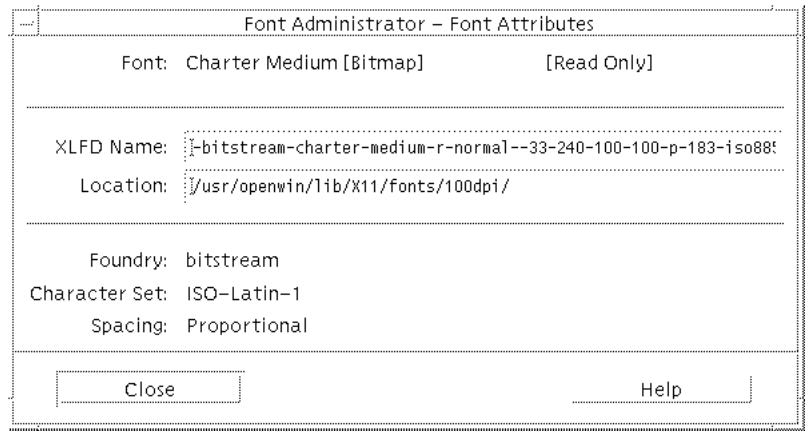

図 2–2 フォント属性ダイアログ

選択したフォントに関して、次の情報がフォント属性ダイアログに表示されます。

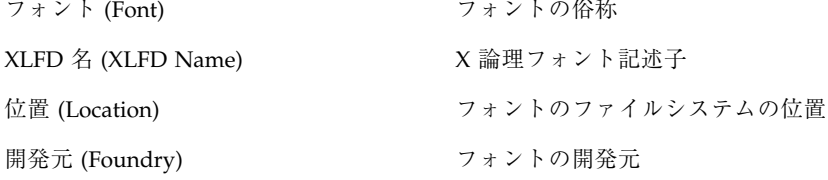

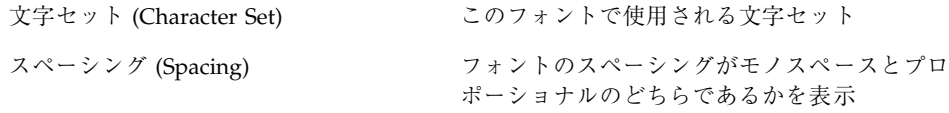

注 **-** フォント属性ダイアログは、「閉じる (Close)」をクリックするまで画面に表示 され、選択した各フォントの属性を順番に表示していきます。さらに他のフォント の属性も表示する場合は、メインウィンドウのリストから目的のフォントを 1 つ ずつクリックします。

# フォントの別名の表示方法

フォントの別名を表示するには、フォ ントメニューから「別名」を選択します。

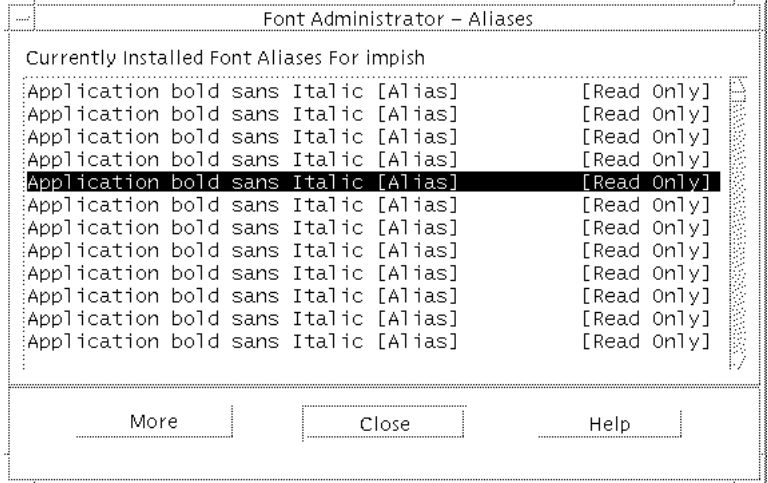

図 2–3 別名ダイアログ

別名ダイアログに、現在インストールされているフォントの別名が一覧表示されま す。特定の別名の属性を表示するには、目的の別名を選択し、「機能拡張 (More) 」 をクリックします。また、表示されている別名の属性を画面から消去するには、 「基本機能 (Less) 」をクリックします。

フォントの表示 **21**

## フォントの検索方法

フォントリストを検索するには、次の手順に従います。

**1.** フォントメニューから「検索」を選択します。

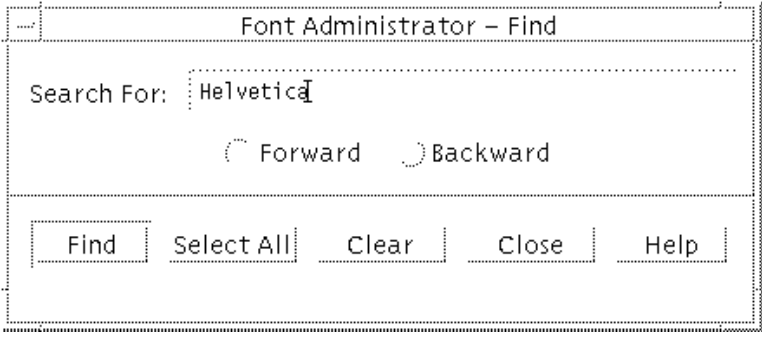

図 2–4 検索ダイアログ

- **2.** 検索ダイアログの「検索フォント **(Search For:)**」フィールドに、検索したい フォント名を入力します。
- **3.** 「前方検索 **(Forward)**」または「後方検索 **(Backward)**」をクリックして選択し ます。

「前方検索 (Forward)」をクリックすると、現在選択されているフォントからリ ストの下に向かって検索が行われます。「後方検索 (Backward)」をクリックする と、現在選択されているフォントからリストの上に向かって検索が行われます。

**4.** 「検索 **(Find)**」をクリックします。

検索テキストが含まれるフォント名のうち、次に見つかったフォント名が表示さ れます。「すべてを検索 (Select All)」をクリックすると、検索テキストが含まれ るフォント名がすべて表示されます。

## フォントの削除方法

1 つまたは複数のフォントを削除するには、次の手順に従います。

**1.** メインウィンドウで、削除したいフォント名をクリックして選択します。 削除したいフォントが複数ある場合は、Control キーを押しながら、削除し たいフォントを順番にクリックします。メインウィンドウ図とその説明について は、12ページの「フォント管理のメインウィンドウ」を参照してください。

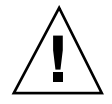

注意 **-** フォントの削除を行うと、元に戻すことはできません。フォントを削除する 前に、そのフォントを本当に削除してよいかどうかを必ず確認してください。

- **2.** 「削除」をクリックします。
- **3.** 本当に削除してもよいかどうか確認を求める警告ダイアログで、再度「削除」を クリックします。

注 **-** 共用システムディレクトリ /usr/openwin からフォントを削除するには、 フォント管理をスーパーユーザーとして実行している必要があります。

フォントの表示 **23**

<sup>第</sup> **3** <sup>章</sup>

# フォントの利用

この章では、フォントのインストール方法、フォントパスの変更方法、ディレクト リチューザの使い方について説明します。

# フォントのインストール方法

フォントをインストールするには、次の手順に従います。 **1.** フォントメニューから「インストール」を選択します。

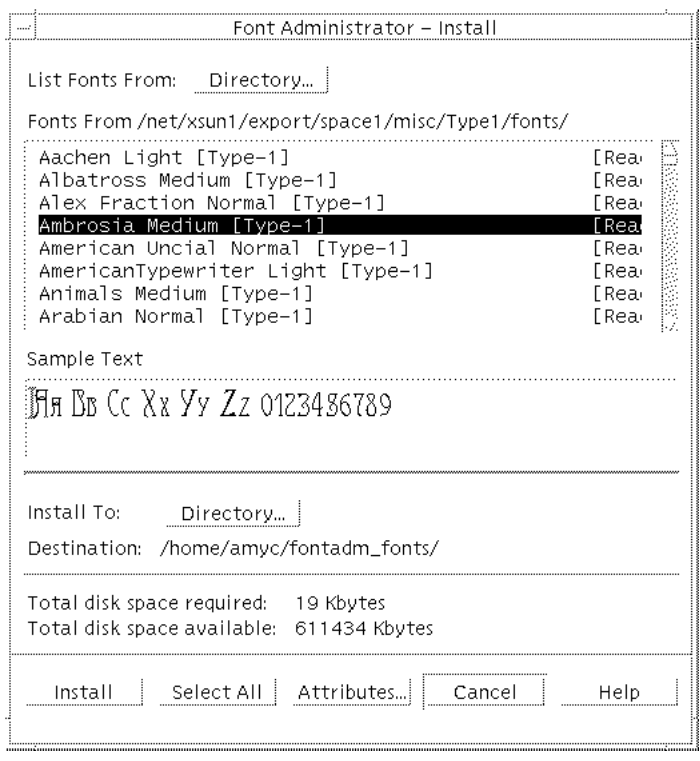

図 3–1 インストールダイアログ

**2.** インストールダイアログ上部の「フォントの表示**:** ディレクトリ **(List Fonts From: Directory...)**」ボタンをクリックします。

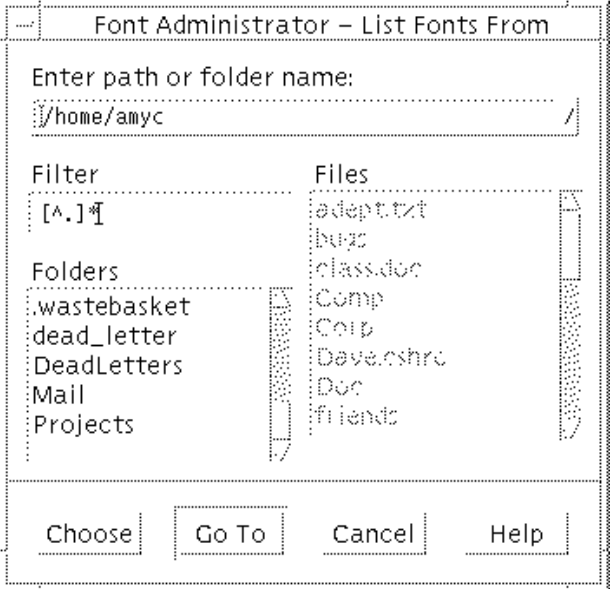

図 3–2 ディレクトリチューザ

**3.** ディレクトリチューザを使用して、インストールしたいフォントが含まれるディ レクトリを表示し、選択します。

目的のディレクトリが見つかったら、そのディレクトリをダブルクリックした 後、「選択 (Choose)」をクリックすると、そのディレクトリに格納されている フォントが一覧表示されます。ディレクトリチューザの詳細については、34ペー ジの「ディレクトリチューザの使い方」を参照してください。

注 **-** 選択したディレクトリに格納されているフォントの検索には、しばらく時間 がかかることがあります。

- **4.** インストールダイアログで、**1** つまたは複数のインストールしたいフォントを選 択します。すべてのフォントをインストールしたい場合は、「すべてを選択」を クリックします。
- **5.** フォントをインストールしたいローカルホストまたはプリンタを選択します。
- **6.** ディレクトリチューザを使用して、インストール先のディレクトリを表示し、選 択します。

フォントの利用 **27**

ディレクトリチューザの詳細については、34ページの「ディレクトリチューザの 使い方」を参照してください。

- **7.** そのフォントをインストールするために必要なディスク容量がシステム内にある かどうかを確認します。
- **8.** 「インストール」をクリックします。

注 **-** 共用システムディレクトリ /usr/openwin にフォントをインストールするに は、フォント管理をスーパーユーザーとして実行している必要があります。

### 衝突の解決方法

インストールしようとしたフォントと同じ名前ですでに別のフォントがインストー ルされている場合、衝突ダイアログが表示されます。

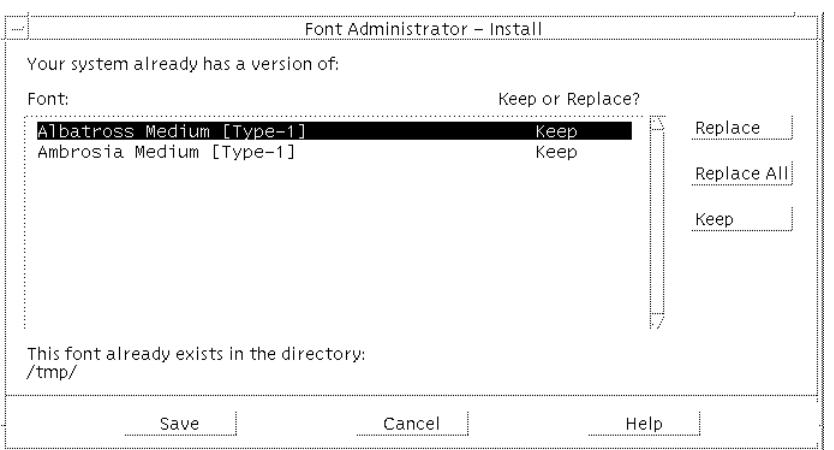

図 3–3 衝突ダイアログ

衝突ダイアログには、インストールしようとしたフォントと同じ名前ですでにシス テムにインストールされているフォントが一覧表示されます。

### すでにインストールされているフォントをすべてそのまま使用 する場合

すでにインストールされているフォントをすべてそのまま使用する場合は、「保存 (Save)」をクリックします。

### すべてのフォントを置換する場合

すでにインストールされているフォントをすべて新しいフォントに置換する場合 は、次の手順に従います。

- **1.** 「すべて置換 **(Replace All)**」をクリックします。
- **2.** 「保存」をクリックします。

### 特定のフォントだけを置換する場合

特定のフォントだけを新しいフォントに置換するには、次の手順に従います。

- **1.** 置換したいフォントをクリックします。
- **2.** 「置換 **(Replace)**」をクリックします。
- **3.** 置換したいすべてのフォントに対して、手順 **1** と手順 **2** を繰り返します。
- **4.** 「保存」をクリックします。

## インストールディレクトリをフォントパスへ追加する方 法

デフォルトのフォントパスにないディレクトリにフォントをインストールした場 合、スーパーユーザーであれば、そのディレクトリを自動的にデフォルトのフォン トパスに追加できます。また、フォントパスの変更ダイアログから、手動でデフォ ルトのフォントパスにディレクトリを追加することも可能です。

フォントの利用 **29**

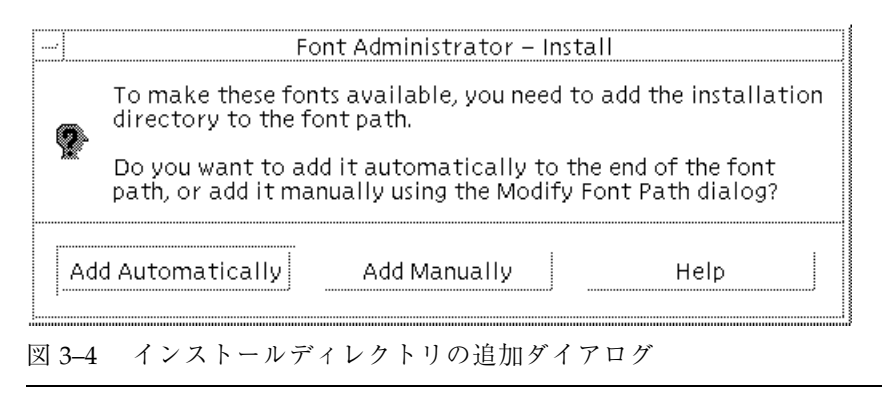

注 **-** このダイアログが表示されるのは、スーパーユーザーとしてフォント管理を実 行している場合だけです。スーパーユーザーでない場合は、ユーザーのフォントパ スにインストールディレクトリが追加されます。ただし、ユーザーのフォントパス への変更内容は、フォント管理を終了すると、無効になります。

## フォントパスの変更方法

フォントパスを変更するには、次のような作業が必要になります。

- フォントパスの一覧表示
- フォントパスの並べ替え
- フォントパスの削除
- フォントパスの追加

注 **-** フォントパスを変更するには、フォント管理をスーパーユーザーとして実行し ている必要があります。

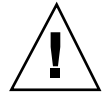

注意 **-** デフォルトのフォントパスは、すべてのユーザーで共有されます。このた め、デフォルトのフォントパスを変更すると、そのフォントパスを参照するすべて のユーザーが影響を受けます。

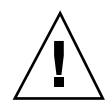

注意 **-** OpenWindows をインストールすると、デフォルトのフォントパスは初期化 されます。このため、デフォルトのフォントパスに対して行なった変更内容を記録 しておくと、OpenWindows をインストールした場合でも、フォントパスを復元で きます。

## フォントパスの一覧表示

変更したいフォントパスを一覧表示するには、次の手順に従います。 **1.** オプションメニューから「フォントパスの変更」を選択します。

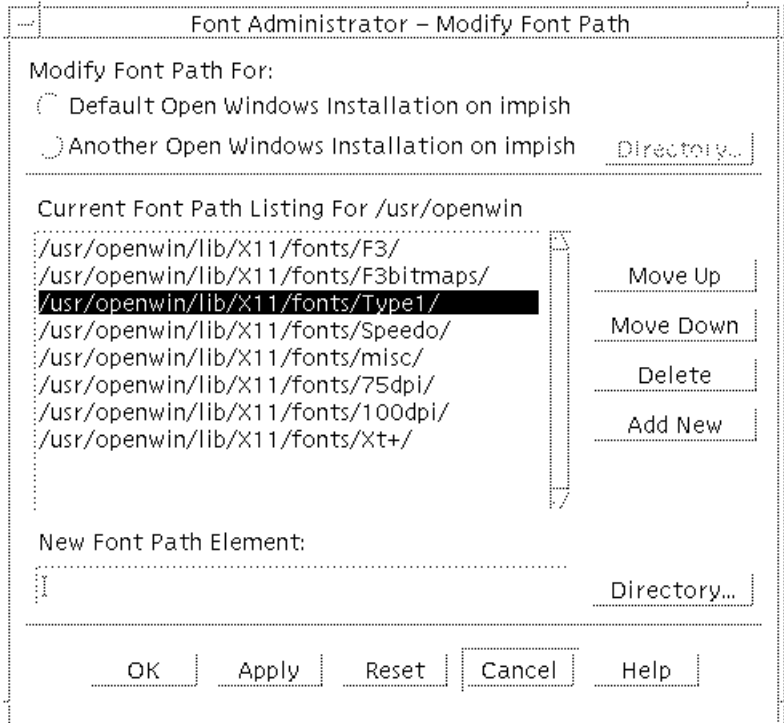

図 3–5 フォントパスの変更ダイアログ

---------

**2.** フォントパスの変更 **(Modify Font Path)** ダイアログで、該当するチェックボッ クスをクリックします。

フォントの利用 **31**

- **3.** ローカルホスト上の別の **OpenWindows** システムのフォントを変更する場合 は、「ディレクトリ **(Directory)**」をクリックした後、ディレクトリチューザを 使用して、目的の **OpenWindows** システムを選択します。 ディレクトリチューザの詳細については、34ページの「ディレクトリチューザの 使い方」を参照してください。
- **4. NeWSprint** プリンタのフォントパスを変更する場合は、プリンタオプションメ ニューで目的のプリンタを選択します。

該当するフォントパスが一覧表示されます。

### フォントパスの並べ替え

フォントパスを並べ替えるには、次の手順に従います。

- **1.** オプションメニューから「フォントパスの変更」を選択します。
- **2.** フォントパスの変更ダイアログ **(**図 3–5**)** で変更するフォントパスを一覧表示しま す。
- **3.** 移動したいフォントパスをクリックします。
- **4.** 「上に移動 **(Move Up)**」または「下に移動 **(Move Down)**」をクリックして、 フォントパスを目的の場所に移動します。
- **5.** フォントパスがすべて正しい順番になるまで、手順 **3** と手順 **4** を繰り返します。
- **6.** 「了解 **(OK)**」または「適用 **(Apply)**」をクリックして、変更内容を有効にしま す。

### フォントパスの削除

フォントパスを削除するには、次の手順に従います。

- **1.** オプションメニューから「フォントパスの変更」を選択します。
- **2.** フォントパスの変更ダイアログ **(**図 3–5**)** で、変更するフォントパスを一覧表示し ます。

- **3.** 削除したいフォントパスをクリックします。
- **4.** 「削除 **(Delete)**」をクリックします。
- **5.** 削除したいフォントパスがすべて削除されるまで、手順 **3** と手順 **4** を繰り返し ます。
- **6.** 「了解」または「適用」をクリックして、変更内容を有効にします。

### フォントパスの追加

フォントパスを追加するには、次の手順に従います。

- **1.** オプションメニューから「フォントパスの変更」を選択します。
- **2.** フォントパスの変更ダイアログ **(**図 3–5**)** で、変更するフォントパスを一覧表示し ます。
- **3.** 「新しいフォントパス **(New Font Path Element)**」テキストボックス内をクリッ クします。
- **4.** 新しいフォントパスを入力します。

「ディレクトリ」をクリックし、ディレクトリチューザを使用して、フォントパ スに追加したいディレクトリを表示した上で、選択することもできます。ディレ クトリチューザを使用してディレクトリを選択する場合、目的のディレクトリが 見つかったら、そのディレクトリをダブルクリックした後、「選択」をクリック すると、「新しいフォントパス」テキストボックスにそのディレクトリが指定さ れます。

ディレクトリチューザ図とその説明については、34ページの「ディレクトリ チューザの使い方」を参照してください。

- **5.** フォントパスの変更ダイアログで、「新規に追加 **(Add New)**」をクリックしま す。
- **6.** 追加したいフォントパスがすべて追加されるまで、手順 **3** から手順 **5** を繰り返 します。
- **7.** 「了解」または「適用」をクリックして、変更内容を有効にします。

フォントの利用 **33**

# ディレクトリチューザの使い方

ディレクトリチューザは、次のような場合に使用します。

- インストールするフォントが格納されているディレクトリを選択する
- フォントのインストール先のディレクトリを選択する
- フォントパスを変更したい OpenWindows システムが格納されているディレクト リを選択する
- フォントパスに追加するディレクトリを選択する

注 **-** タイトルバーに、現在なぜディレクトリチューザが表示されているのかが示さ れます。

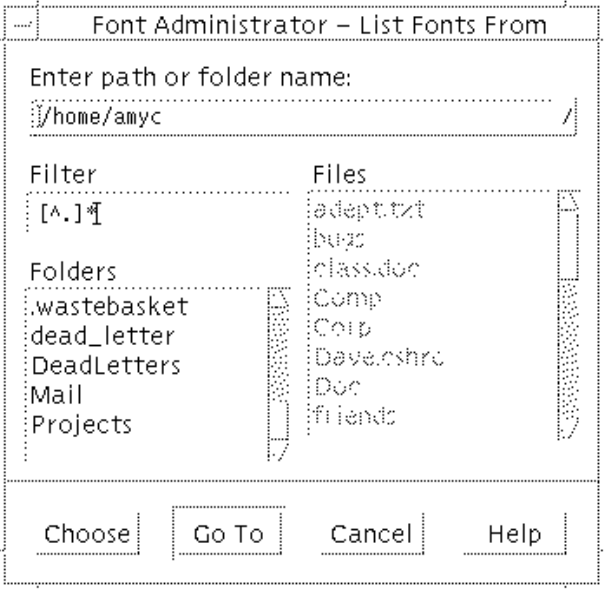

図 3–6 ディレクトリチューザ

ディレクトリチューザは、次の項目から構成されます。

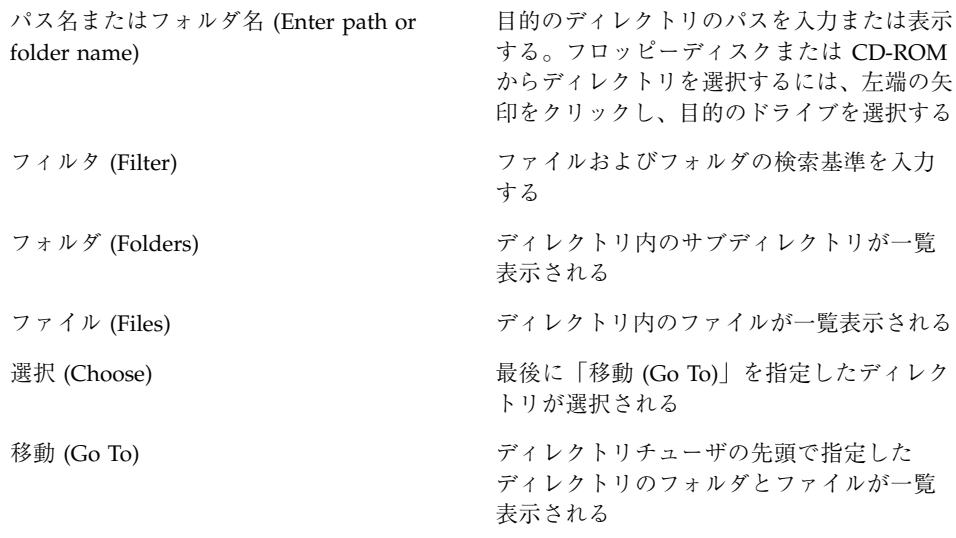

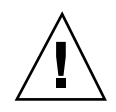

注意 **-** フォルダをクリックしても、「移動」をクリックしていない場合、そのフォ ルダ名はディレクトリチューザの上部に表示されますが、選択されているのは親ディ レクトリのままです。間違って親ディレクトリを選択しないようにするために、必 ず目的のフォルダをダブルクリックまたは「移動」をクリックしてください。

注 **-** この機能は、ディレクトリ (フォルダ) を選択するためのものであり、ファイル を選択するためのものではないため、ファイルリストは常にグレー表示されます。

フォントの利用 **35**

# フォント管理のメッセージ

この付録では、エラーメッセージを一覧表示するほか 、予想される原因とその対処 方法について説明します。

# **path already exists in font path (**パスはすでに フォントパスに存在しています**)**

指定したパスが、すでにフォントパスに存在しています。

### 対策

処置は不要です。

# **text is not a directory (**テキストはディレクトリ ではありません**)**

ディレクトリでない情報を指定しています。フォントパスに追加できるのは、ディ レクトリだけです。

## 対策

指定したフォントパスがディレクトリであるかどうかを確認してください。

## **path does not exist (パスは存在しません)**

指定したパスが存在しません。

## 対策

- 正しいパスを指定しているかどうか確認してください。
- 目的のパスを作成して、フォントパスに追加してください。

# **Your system is mounting OpenWindows from a server (**このシステムはサーバーから **OpenWindows** をマウントしています**)**

アプリケーションで使用されるフォントが、遠隔システムの OpenWindows サー バーに格納されています。フォント管理で管理されるフォントは、ローカルシステ ム上のフォントです。

## 対策

- システム管理者にお問い合わせください。
- システム管理者は、OpenWindows サーバーと同じシステム上でフォント管理を 実行してください。

**Unable to add the installation directory automatically to the font path (**インストール ディレクトリを自動的にフォントパスに追加でき ません**)**

フォントパスを自動更新できません。インストールされたフォントをユーザーが使 用するには、インストールディレクトリがフォントパス内になければなりません。

### 対策

フォントパスに対して書き込み権があるかどうか確認してください。

# **Error while saving font path for local printer (**ローカルプリンタのフォントパスの保存中にエ ラーが発生しました**)**

プリンタ構成ファイルまたは \$OPENWINHOME/lib/fonts ディレクトリのいずれか に問題があります。

### 対策

- プリンタ構成ファイル/etc/lp/printers/printer name/.param が存在し ているか、あるいは壊れていないかを確認してください。
- \$OPENWINHOME/lib/fonts ディレクトリが存在しているかどうかを確認してく ださい。

フォント管理のメッセージ **39**

# フォント管理のユーティリティ

この付録では、フォント管理のコマンド行ユーティリティについて説明します。コ マンド行ユーティリティには、次のようなものがあります。

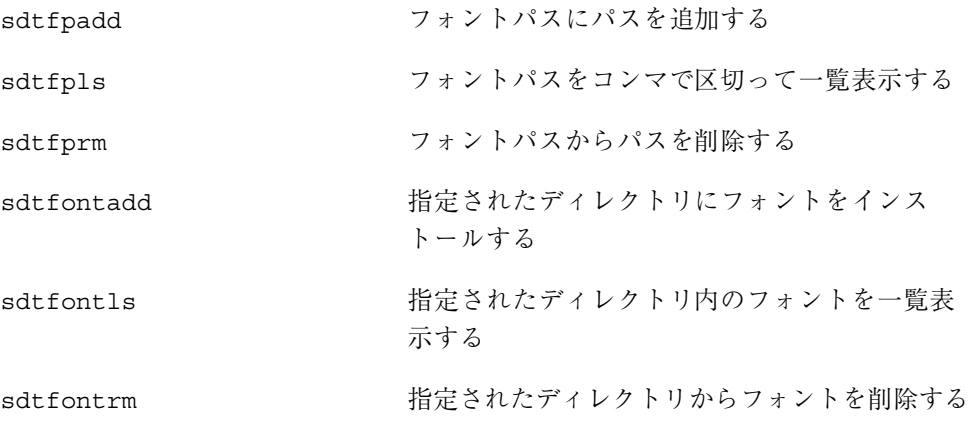

# フォントパスの追加 **(sdtfpadd)**

指定されたパスをフォントパスに追加します。新しいフォントパスは、フォントパ ス内の任意の場所に追加できます。なお、このユーティリティを実行できるのは、 スーパーユーザーだけです。

### コマンド構文

/usr/dt/bin/sdtfpadd [-e *topdir*] *position font\_path\_element*

形式説明

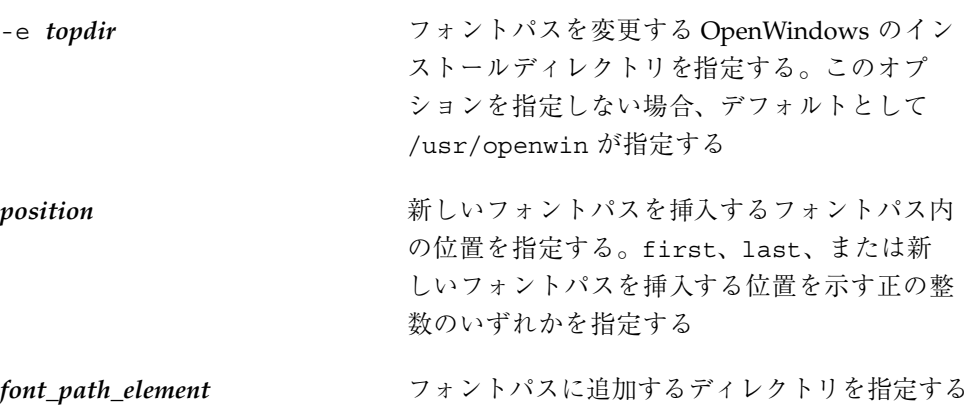

# フォントパスの一覧表示 **(sdtfpls)**

ユーザーの個人的なフォントパス設定に格納されているフォントパスを一覧表示し ます。また、スーパーユーザーの場合は、指定された OpenWindows のインストー ルディレクトリにあるフォントパスを一覧表示します。

### コマンド構文

/usr/dt/bin/sdtfpls [-e *topdir*]

ここで、-e *topdir* はスーパーユーザーの場合にのみ指定し、フォントパスを一覧表 示する OpenWindows のインストールディレクトリを指定します。このオプション を指定しないと、デフォルトとして /usr/openwin が指定されます。

# フォントパスの削除 **(sdtfprm)**

指定されたフォントパスを削除します。このユーティリティを実行できるのは、 スーパーユーザーだけです。

## コマンド構文

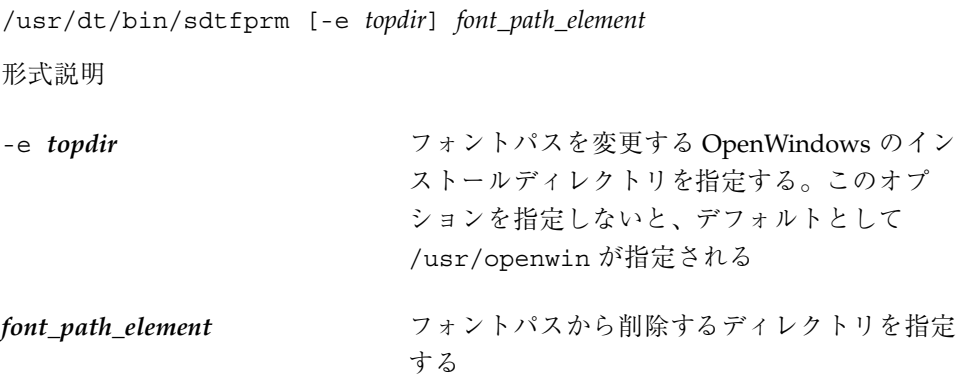

# フォントのインストール **(sdtfontadd)**

指定したディレクトリにフォントをインストールします。

## コマンド構文

/usr/dt/bin/sdtfontadd [-e *dir*][-v][-f][*font\_name ...* ] *fromdir todir* 形式説明

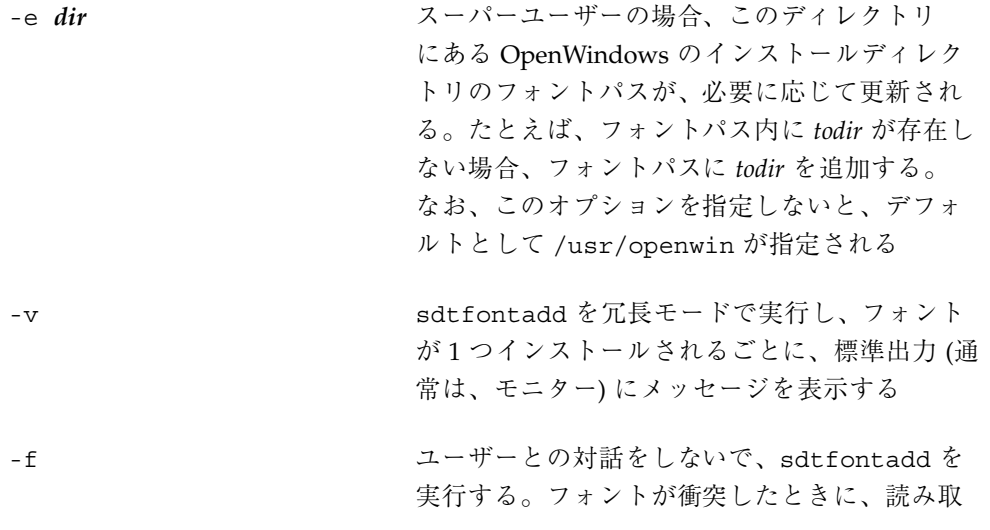

フォント管理のユーティリティ **43**

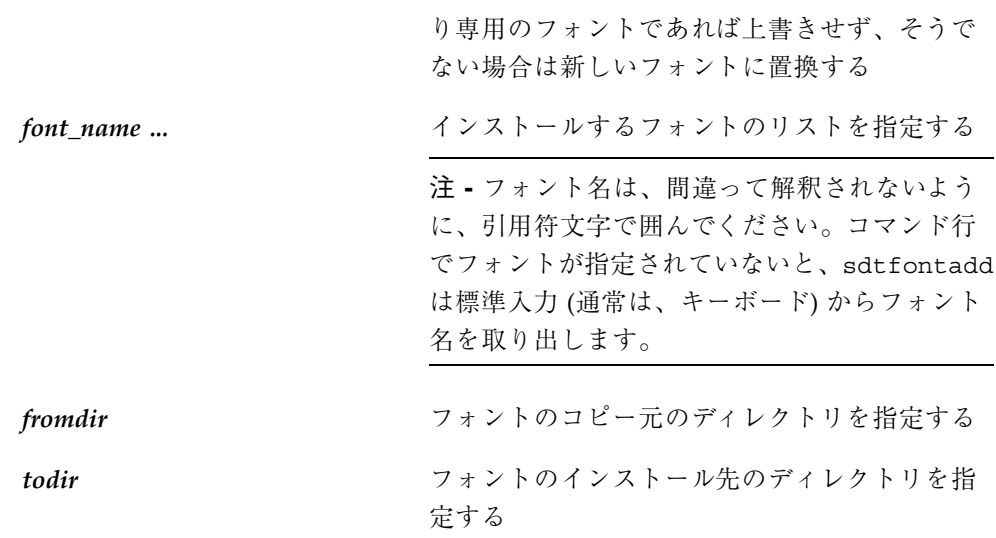

# フォントの一覧表示 **(sdtfontls)**

ディレクトリ内のフォントを一覧表示します。

## コマンド構文

/usr/dt/bin/sdtfontls [-x][*dir*]

形式説明

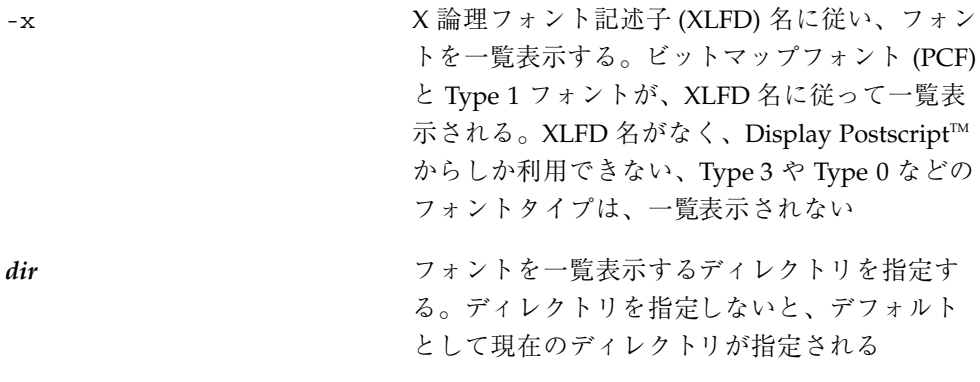

# フォントの削除 **(sdtfontrm)**

このユーティリティは、指定したフォントをディレクトリから削除します。

## コマンド構文

/usr/dt/bin/sdtfontrm [-e *dir*][-v][-f][*font\_name ...* ] *fromdir* 形式説明

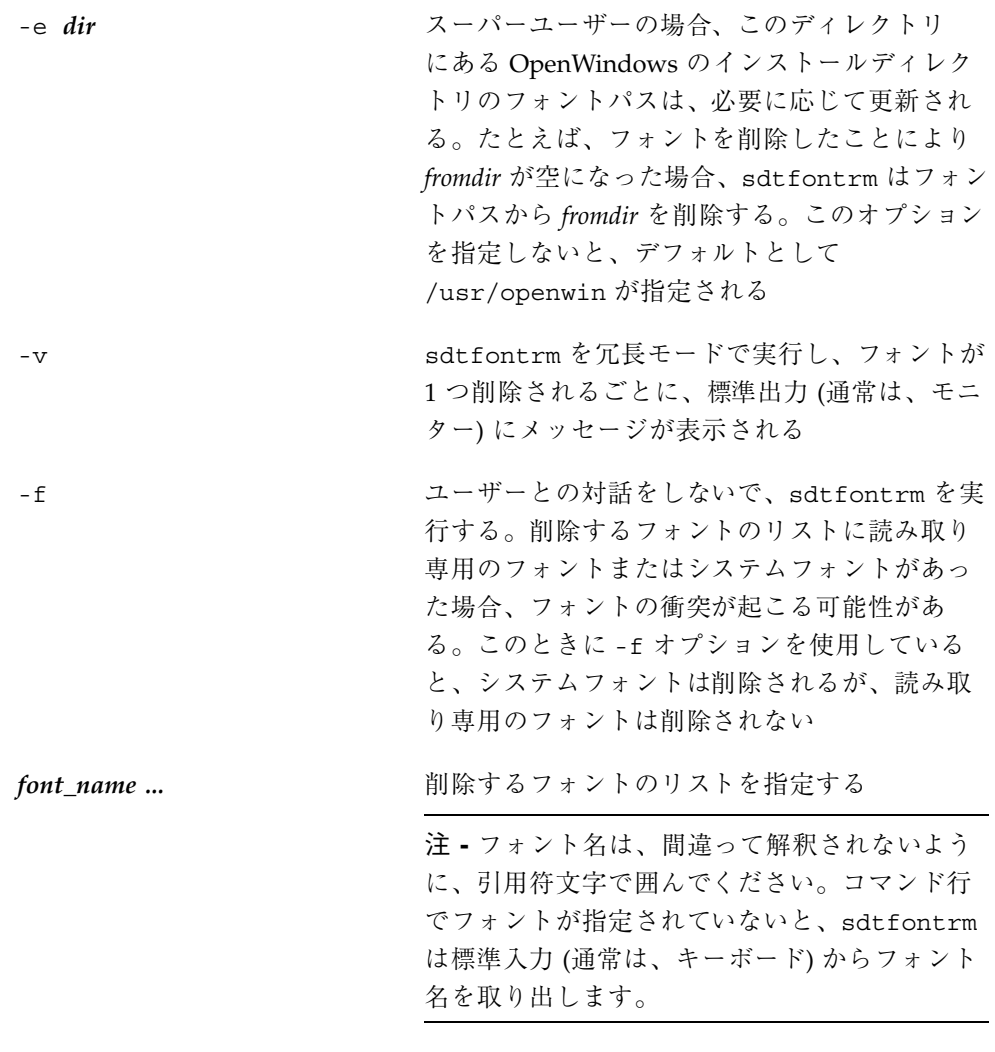

フォント管理のユーティリティ **45**

*fromdir* フォントの削除元のディレクトリを指定する

# アジアの言語のフォントセット

アジア諸国の言語を対象とするアプリケーションの場合、画面上にその言語の文字 を正しく表現するために、文字セットごとにフォントをまとめる必要があります。 このフォントの集まりをフォントセットと呼びます。

フォント管理では、フォントセットを編集するための機能が用意されています。は じめに、ユーザーは各自の検索基準に合わせてフォントセットを検索できます。さ らに、フォントセット内の各フォントを変更したり、不完全なフォントセットに フォントを追加したりする作業も可能です。

この付録では、フォント管理を使用して、アジアの言語のフォントセットを編集す るための方法について説明します。

注 **-** この付録は、アジアの言語のフォントセットを使用するユーザーを対象としてい ます。アジアの言語のフォントを使用しない場合は、この付録は無視してください。

## フォントセットの検索

フォントセットを検索するには、次の手順に従います。

**1.** オプションメニューから「フォントの設定」を選択します。

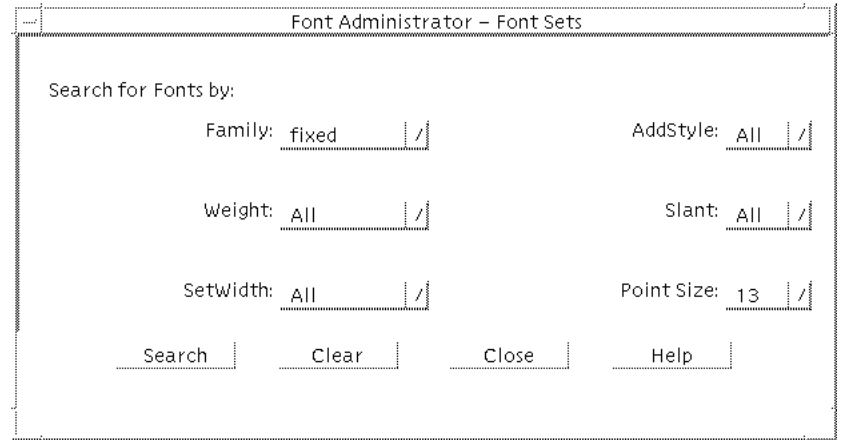

図 C–1 フォントセットの検索ダイアログ

- **2.** フォントセットの検索ダイアログで、**Family** オプションメニューを使用して、 検索するフォントファミリを選択します。
- **3. Point Size** オプションメニューを使用して、検索するポイントサイズを選択しま す。 この他にも、必要なフォントセットを検索する上で検索基準にしたい属性を選択 できます。
- **4.** 「検索 **(Search)**」をクリックします。

フォントセット項目の置換ダイアログに検索結果が表示されます。

## フォントセットの置換

フォントセットを置換するには、次の手順に従います。

**1.** 47ページの「フォントセットの検索」に従い、フォントセットを検索します。

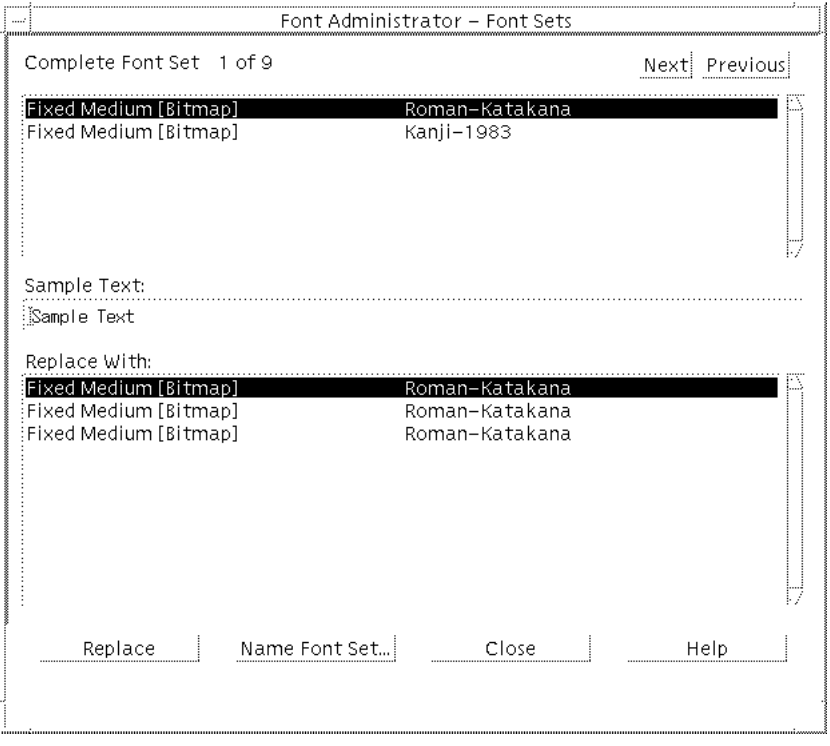

図 C–2 フォントセットの置換ダイアログ

- **2.** フォントセットの一覧から、置換したい項目をクリックします。 特定のフォントを選択することもできますが、フォントセットが不完全な場合 は、「Missing」という項目を選択することもできます。
- **3.** 置換リストから、代わりに使用したいフォントセットを選択し、クリックしま す。
- **4.** 「置換 **(Replace)**」をクリックします。
- **5.** 置換したい各項目に対して、手順 **2** から手順 **4** までを繰り返します。

#### アジアの言語のフォントセット **49**

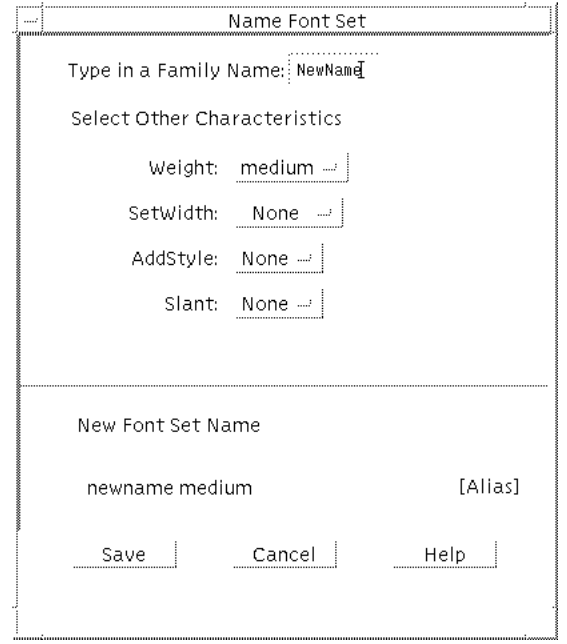

図 C–3 フォントセットの命名ダイアログ

- **6.** フォントセットの置換が終了したら、「フォントセットの命名 **(Name Font Set)**」ボタンをクリックします。
- **7.** 50ページの「フォントセットの命名」に従い、フォントセットに名前を付けま す。
- **8.** 続けて別のフォントセットを変更する場合は、「次へ **(Next)**」または「前へ **(Previous)**」を何度かクリックして、目的のフォントセットを表示します。変更 したい各フォントセットに対して、手順 **2** から手順 **7** までを繰り返します。

## フォントセットの命名

フォントセットに名前を付けるには、次の手順に従います。

**1.** 47ページの「フォントセットの検索」に従い、フォントセットを検索します。

- **2.** 48ページの「フォントセットの置換」に従い、フォントセットを置換します。
- **3.** フォントセットの命名ダイアログで、フォントセットの **Family** 名を入力します。 この他に、フォントセットの特性を選択することもできます。デフォルトでは、 特性は「なし (None)」に設定されています。フォント管理は、このダイアログ で指定した Family 名と特性に基づいて、別名を作成します。フォント管理が作 成した別名は、ダイアログの下部にある「新フォントセット名 (New Font Set Name)」に表示されます。
- **4. Family** 名と特性を指定したら、「保存 **(Save)**」をクリックします。

別名が一意であれば、フォント管理はこの情報を /etc/openwin/fontadm\_fonts/fonts.alias ファイルに保存します。一意で ない場合は、一意の別名を指定するように求めるメッセージが表示されます。

アジアの言語のフォントセット **51**

# 索引

### **S**

sdtfontaddユーティリティ 43 sdtfontlsユーティリティ 44 sdtfontrmユーティリティ 45 sdtfpaddユーティリティ 41 sdtfplsユーティリティ 42 sdtfprmユーティリティ 42

### **X**

X 端末、使用上の注意事項 12

### あ

アジアの言語のフォントセット 47, 53

## え

エラーメッセージ 37, 41

お オプションメニュー、説明 15

こ コマンド行ユーティリティ 41, 47

### さ

サンプルテキスト デフォルトの設定 19

### 表示 19

### そ 属性、フォント 表示 20 リスト 20

### ち

チューザ、ディレクトリ 使い方 34, 37

### て

ディレクトリチューザ ダイアログボックス 34 注意事項 35 使い方 34, 37

### は

パス、フォント 注意事項 30 変更 30, 34

### ひ 表記上の規則

### ふ

フォント管理 開き方 11

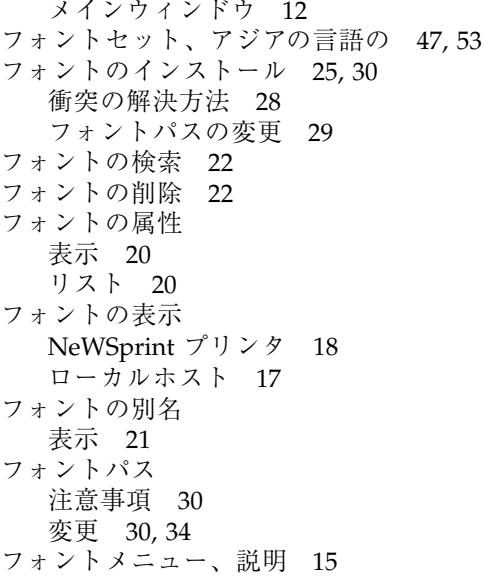

フォントリストの表示 NeWSprint プリンタ 18 ローカルホスト 17 プリンタ、フォントの表示 18

### $\frown$

別名、フォント 表示 21 ヘルプメニュー、説明 16

### め

メインウィンドウ、説明 12

### ゆ

ユーティリティ、コマンド行 41, 47